# **Федеральное государственное бюджетное образовательное учреждение**

# **высшего образования**

**Российский биотехнологический университет**

**(РОСБИОТЕХ)**

**Методические указания к выполнению практического этапа Московского конкурса межпредметных навыков и знаний «Интеллектуальный мегаполис. Потенциал» в номинации «Инженерный класс» по направлению инженерно-химическое**

> Москва 2023

Данные методические рекомендации предназначены для подготовки учащихся инженерных 11 классов к участию в практическом этапе Московского конкурса межпредметных навыков и знаний «Интеллектуальный мегаполис. Потенциал (предпрофессиональный экзамен)» (далее – Конкурс) по инженерно-химическому направлению. Практический этап Конкурса проводится в очной (предпочтительно) или дистанционной форме на базе вуза. Выбор формы проведения определяется вузом-организатором (площадкой проведения). При выполнении работы обеспечивается строгое соблюдение порядка организации и проведения Конкурса. На выполнение заданий практического этапа Конкурса отводится 120 минут. Задание состоит из двух кейсов, каждый из которых оценивается в 30 баллов (сумма баллов за практическое задание - 60 баллов).

## **Методические рекомендации и пример решения заданий КЕЙСА №1**

Цель: проверить навыки 3D-моделирования, необходимые при конструировании и 3D-печати лабораторной оснастки.

Пример решения демонстрационного задания.

Задание1:

1. По чертежу рис.1 построить трехмерную модель в системе САПР (в примере

использован Компас 3D –v21 учебная версия)

2. Сохранить модель в формате используемой системы САПР

3. Экспортировать построенную трехмерную модель (пункт 1) в формат \*.stl.

Задание 2

5. Экспорт трехмерной модели (пункт 3) в ПО Ultimaker Cura (в примере используется Ultimaker Cura v 5.2.2)

6. Разместить трехмерную модель на рабочем столе принтера в программе Ultimaker Cura таким образом, чтобы создалось наименьшее количество поддержек.

7. Внести настройки печати, указанные в задании. Сохранить результат в виде файла формата \*.gcode, а так же в виде снимков экрана (файлы изображения в формате .\*jpeg)

По результатам выполнения кейс-задания предоставляются следующие файлы:

1. Трехмерная деталь в формате \*.m3d

2. Трех мерная деталь в формате \*.stl

3. Файл для трехмерной печати в формате \*.gcode

4. Файлы изображения с настройками программы Ultimaker Cura и размещение детали в рабочей зоне принтера в формате \*.jpeg

## **Решение кейса**

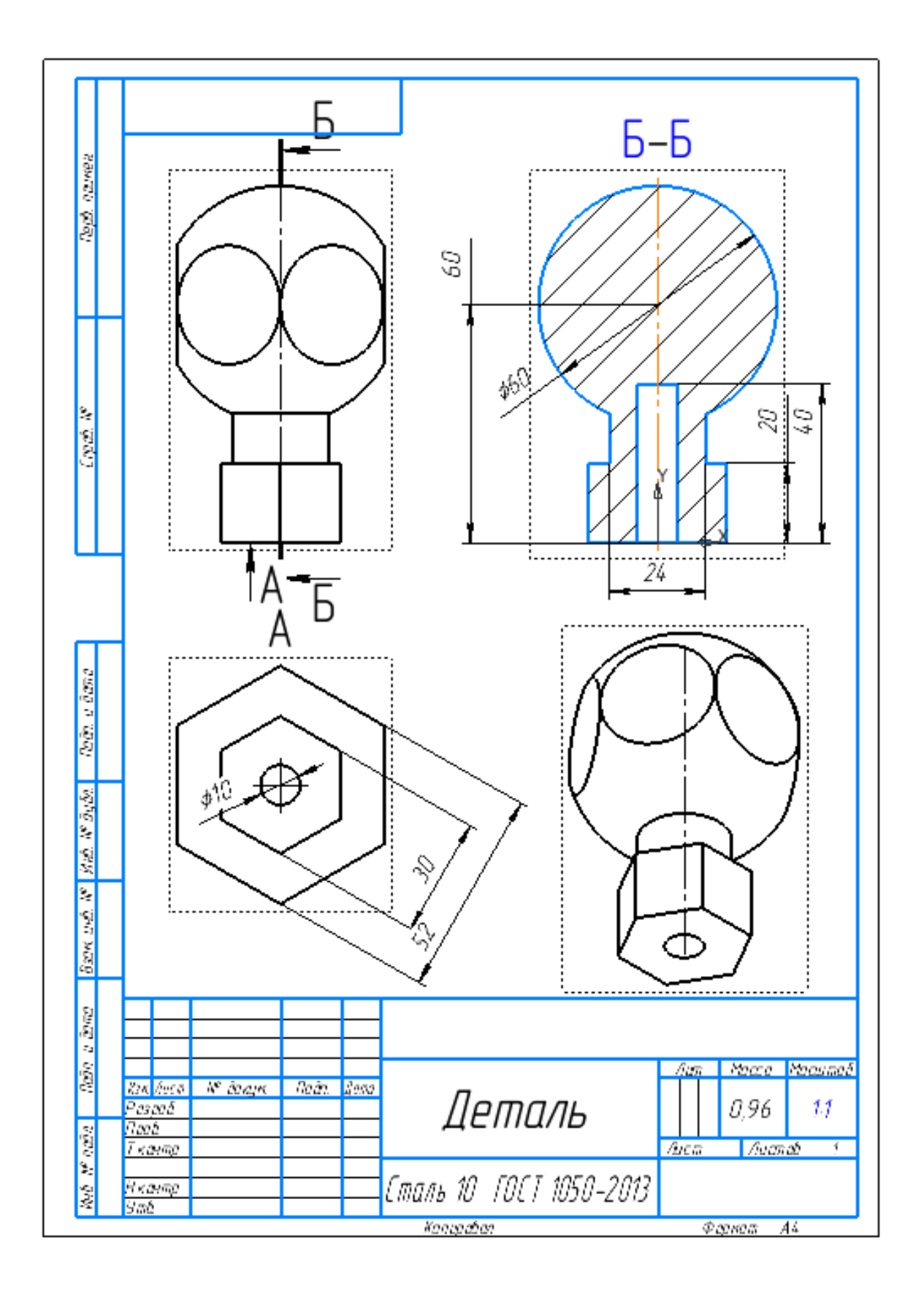

Рис.1. Чертеж детали для моделирования.

1. В САПР Компас 3D –v21 учебная версия создать документ «Деталь» рис.2 ,

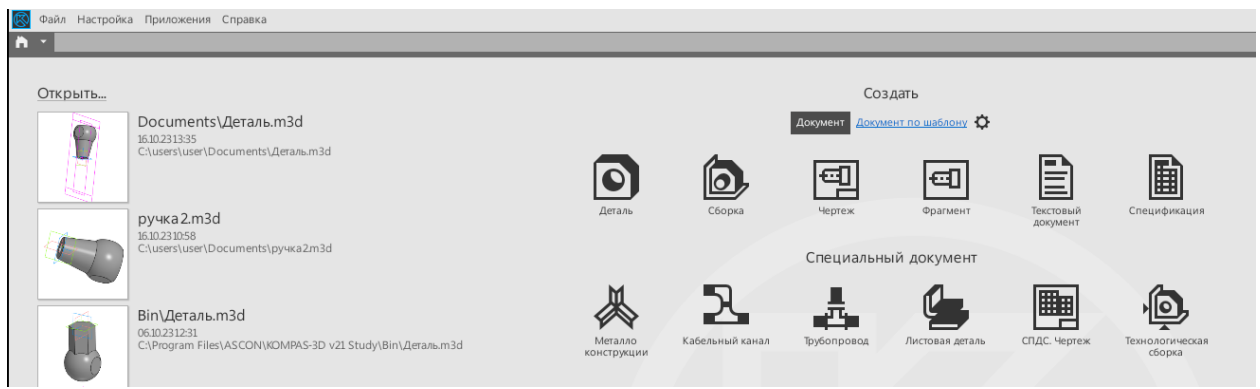

Рис.2. Меню САПР «Компас 3D»

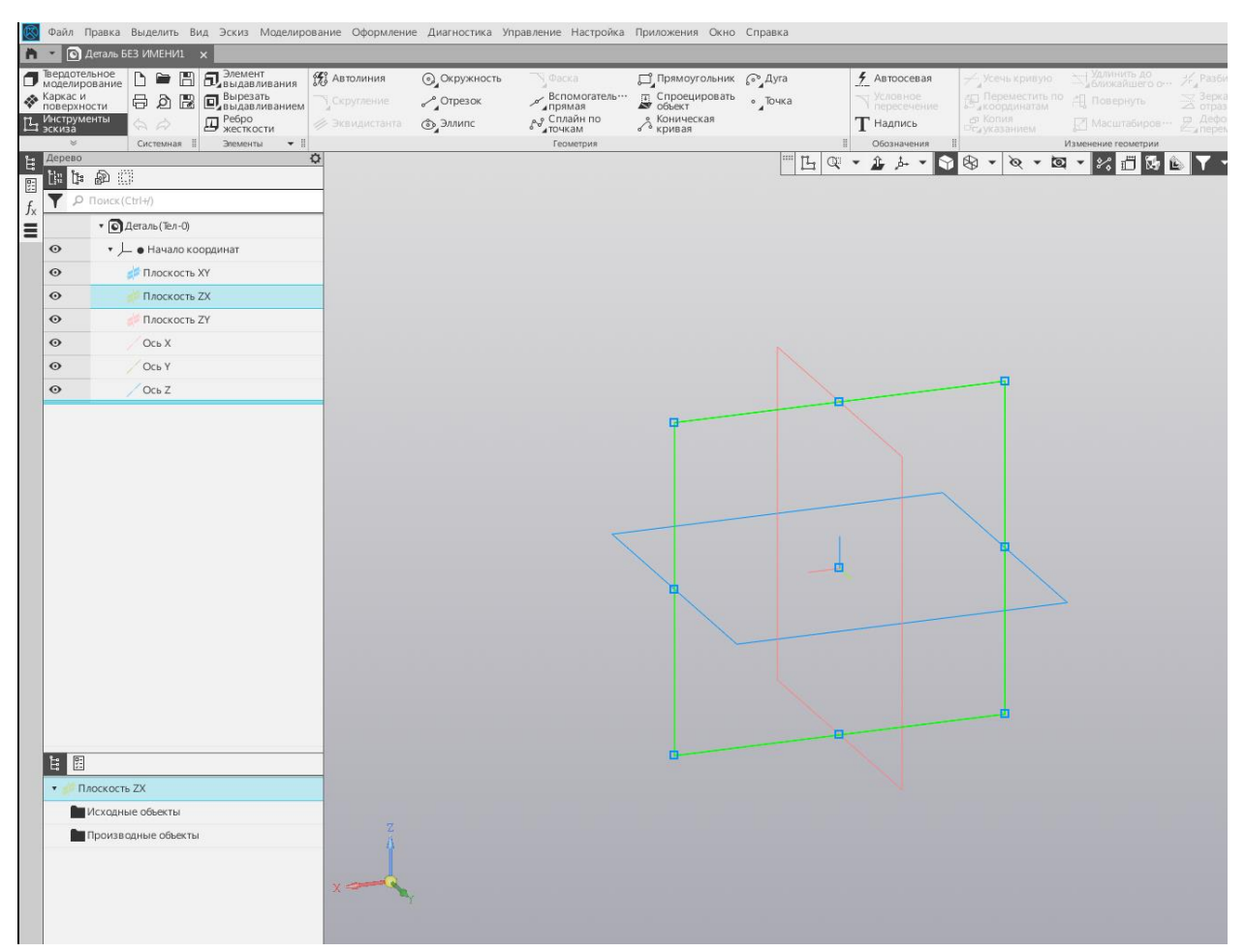

В режиме эскиза выбрать плоскость ZX,

Рис.3. Выбор плоскости построения эскиза

2. Создать эскиз половины сечения шара при помощи команд «отрезок», «окружность»,«Авторазмер», «усечении линии»:

а) от центра координат вверх, отложить отрезок стилем «тонкая линия»;

б) «авторазмером» установить длину отрезка 60 мм;

в) очертить окружность стилем «основная линия»;

г) авторазмером задать диаметр окружности 60 мм (рис.4);

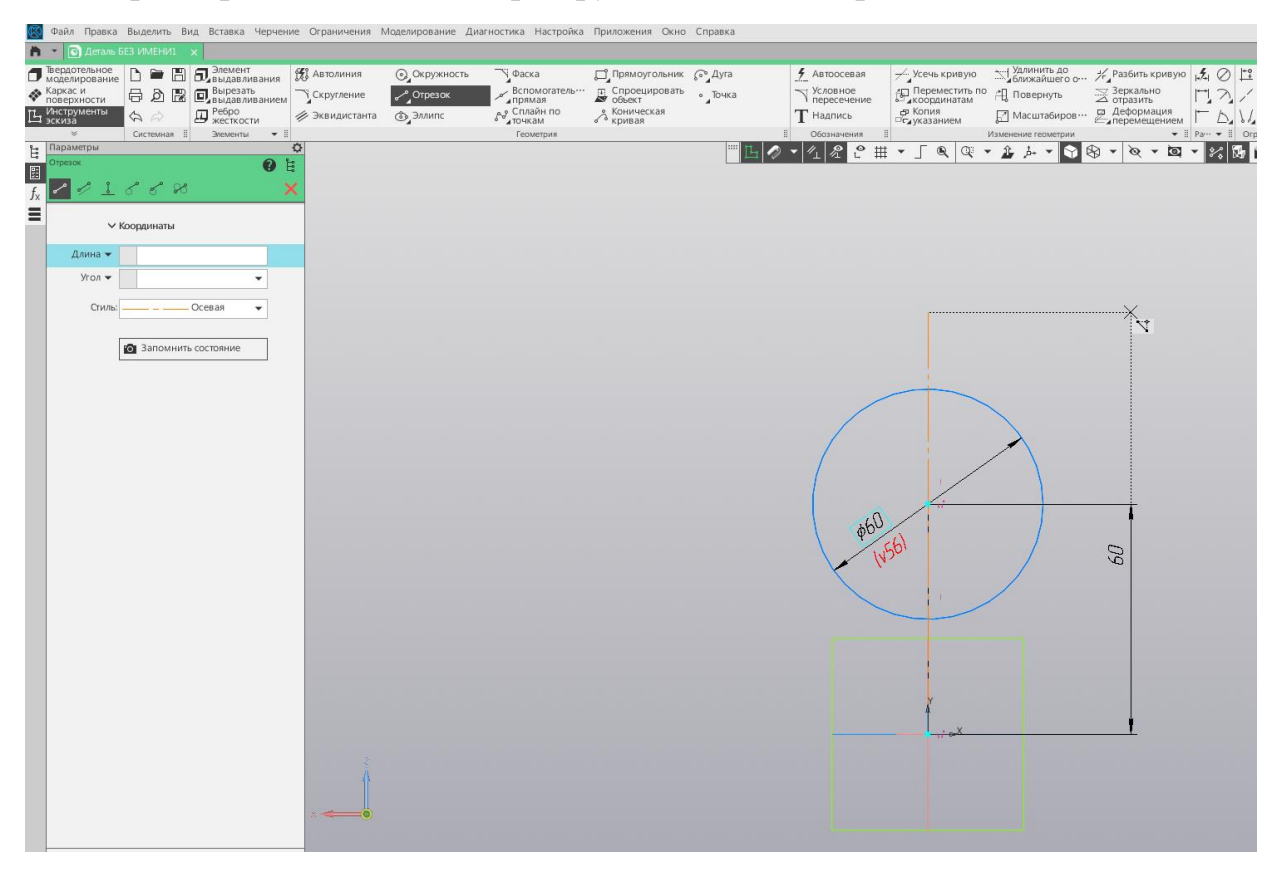

Рис. 4. Окружность 60 мм на расстоянии 60мм от центра координат

д) прочертить отрезок используя стиль «осевая линия» (рис.5)

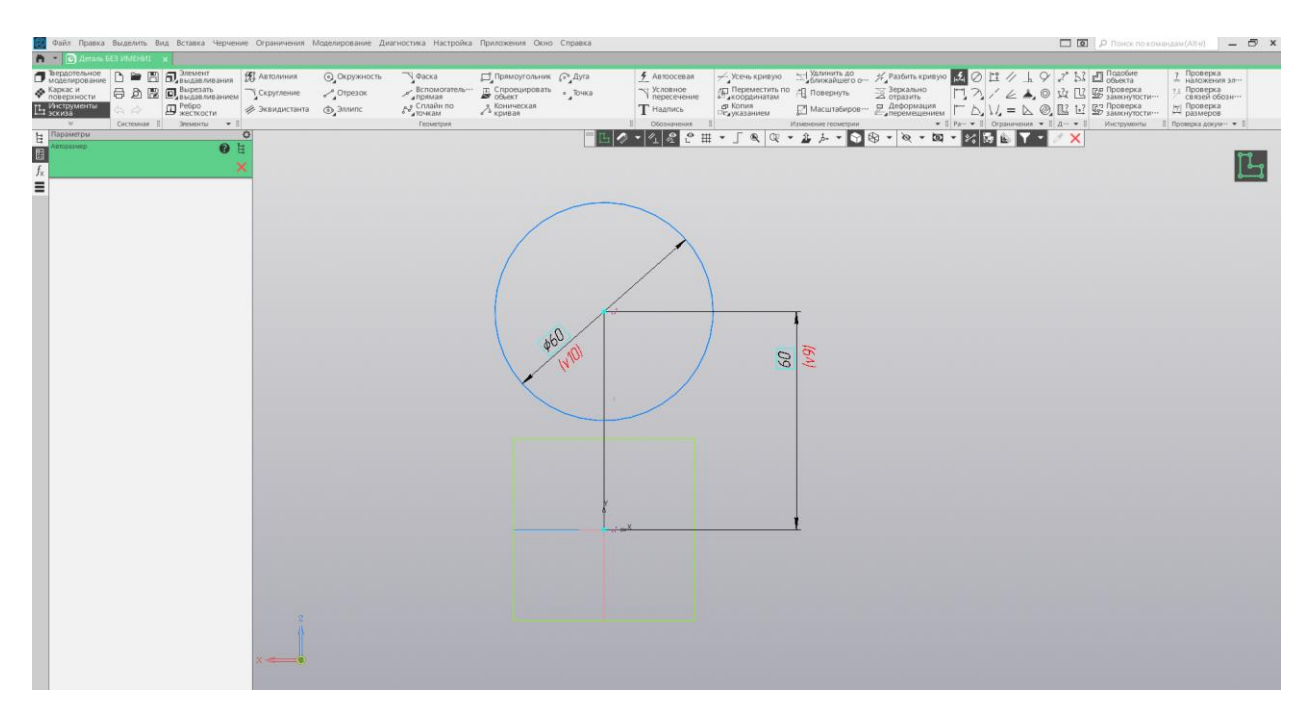

#### Рис. 5 Окружность 60 мм на расстоянии 60мм от центра координат

е) усечь половину окружности «усечь кривую» (рис.6)

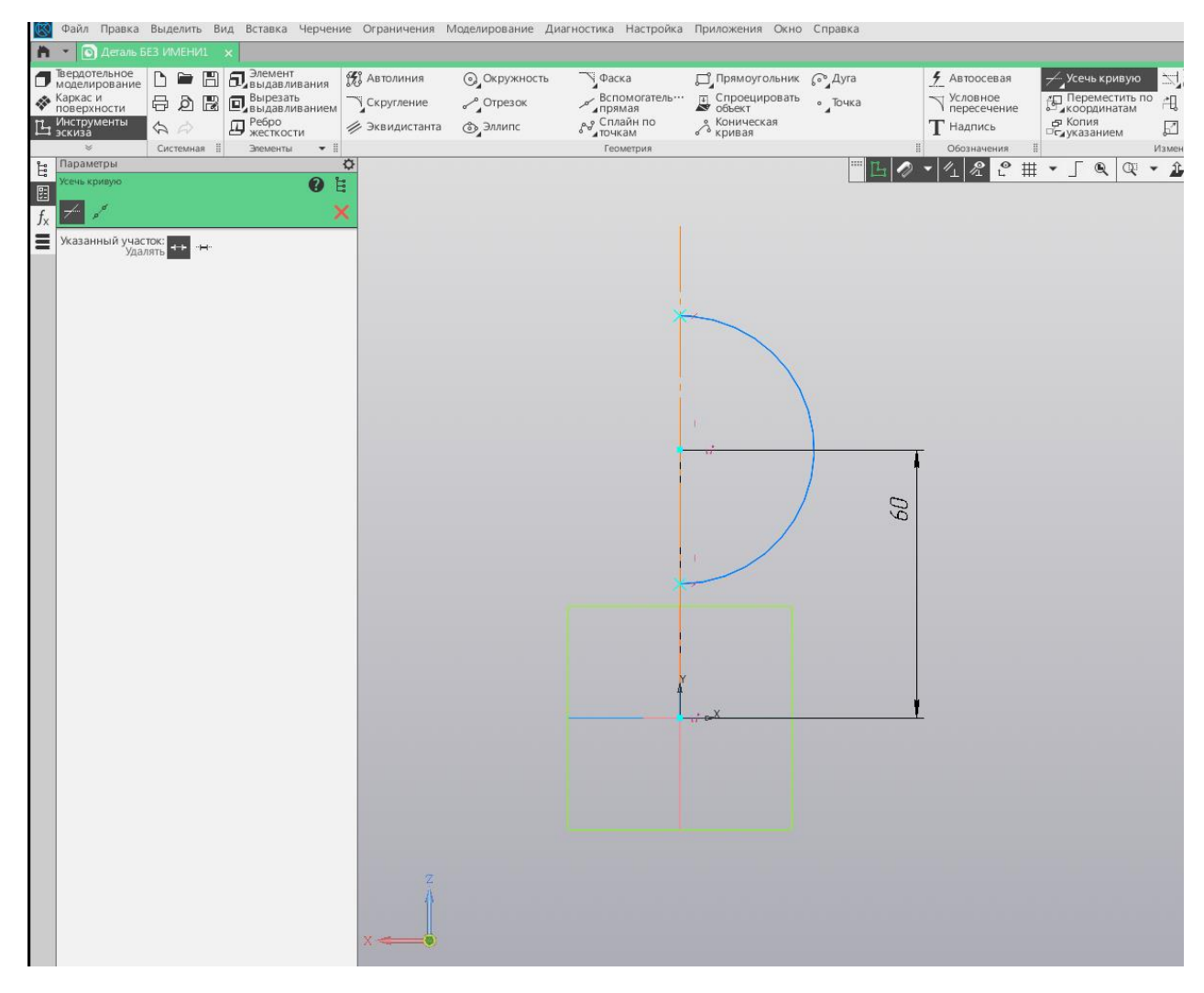

Рис. 6 усеченная окружность

3. Завершить эскиз, применить команду «элемент вращения» (рис.7). И подтвердив компаду кликом на зеленую v

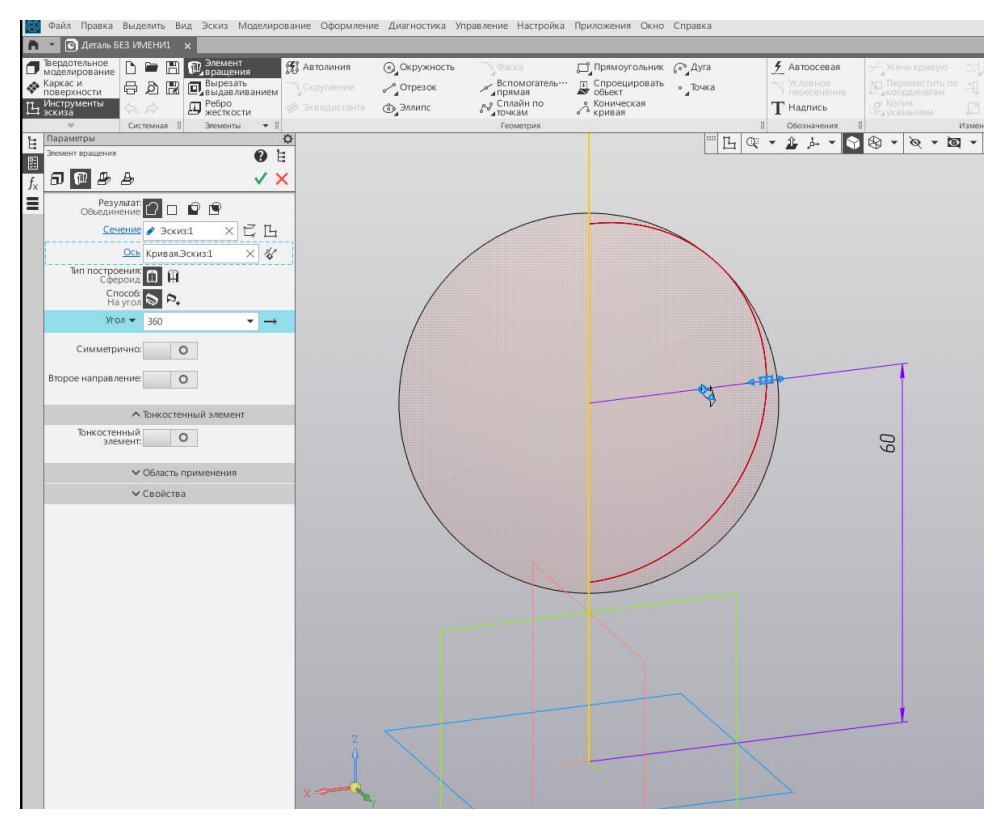

Рис. 7. «Элемент выдавливания»

4. Создаем эскиз шестиугольника на плоскости XY(Рис.8.). выбрав плоскость XY и выбрав инструмент «прямоугольник» стиль «основная линия» не отпуская правой клавиши мыши доведя курсор до «многоугольник» (рис.9)

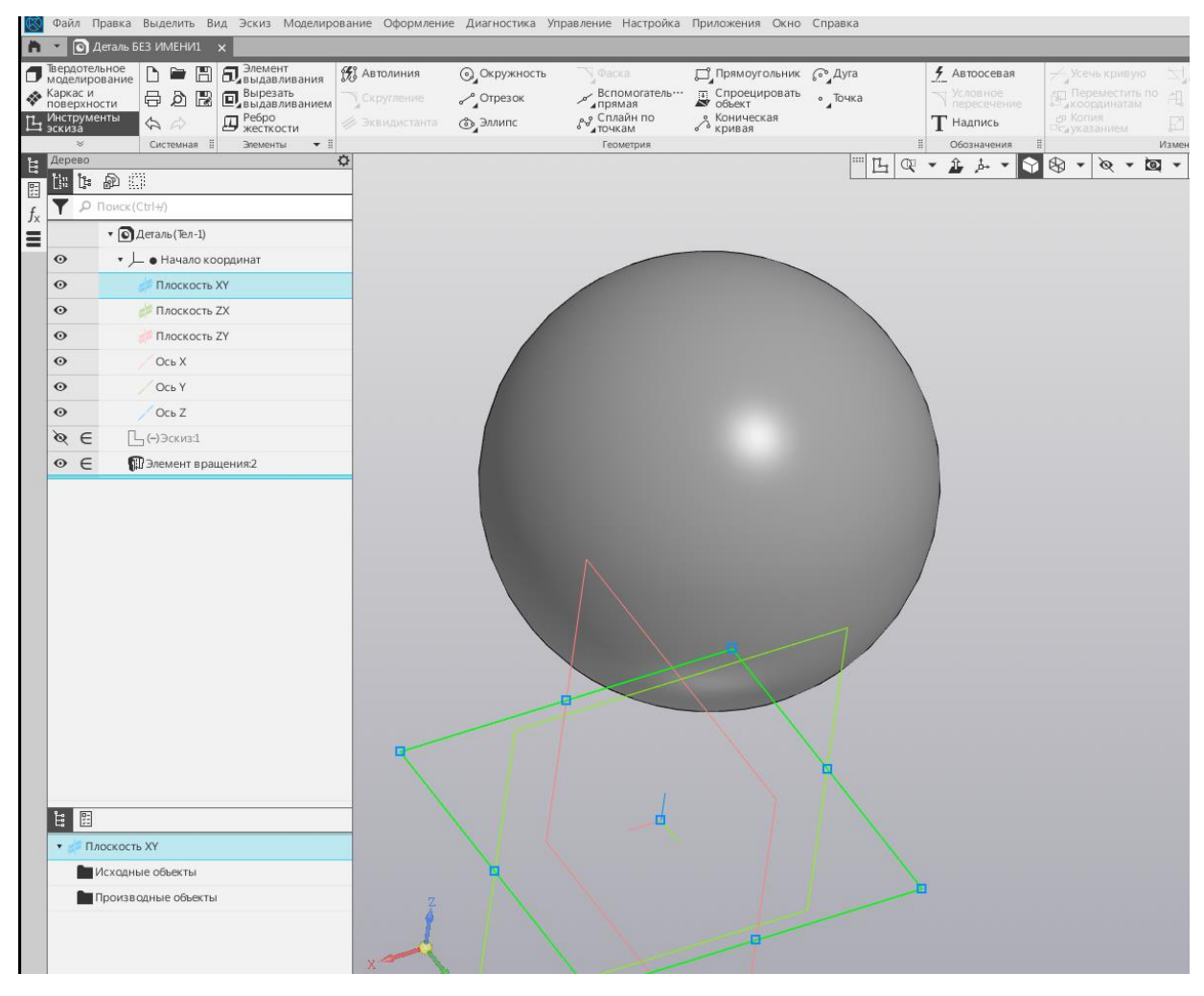

Рис.8. Выбор плоскости XY

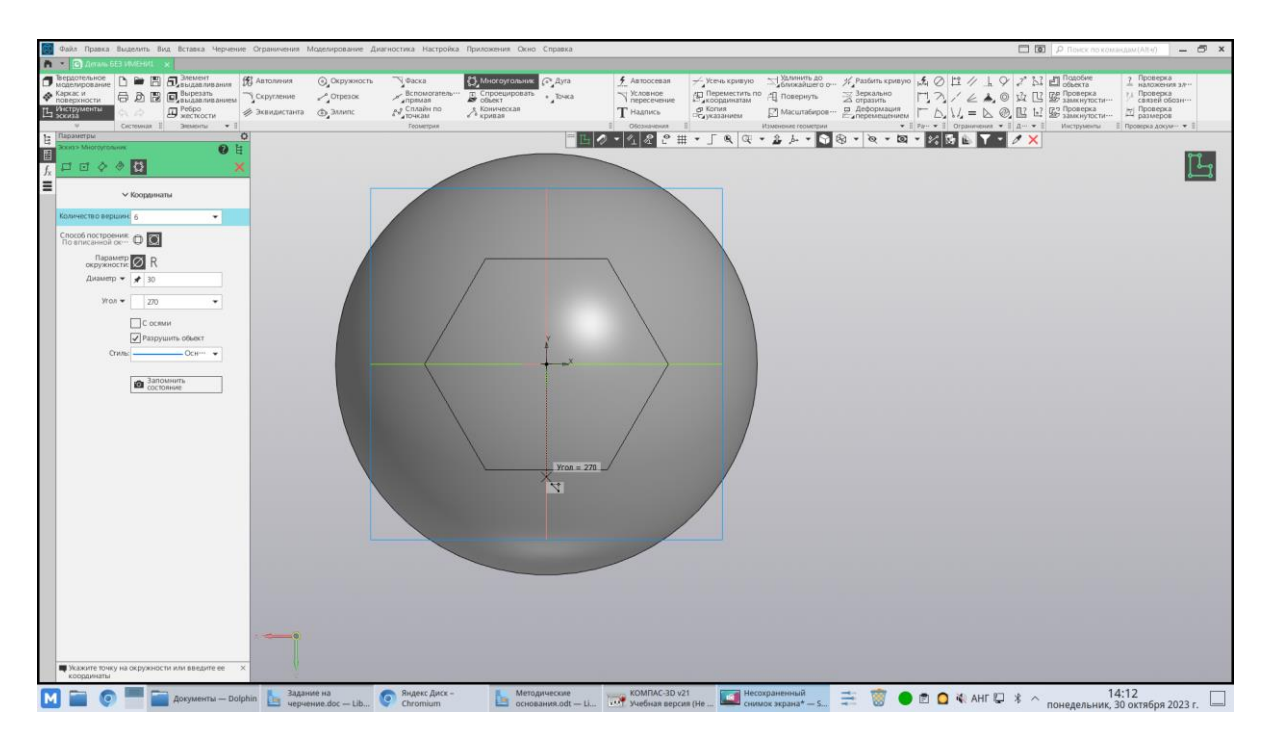

Рис. 9 построение шестиугольника

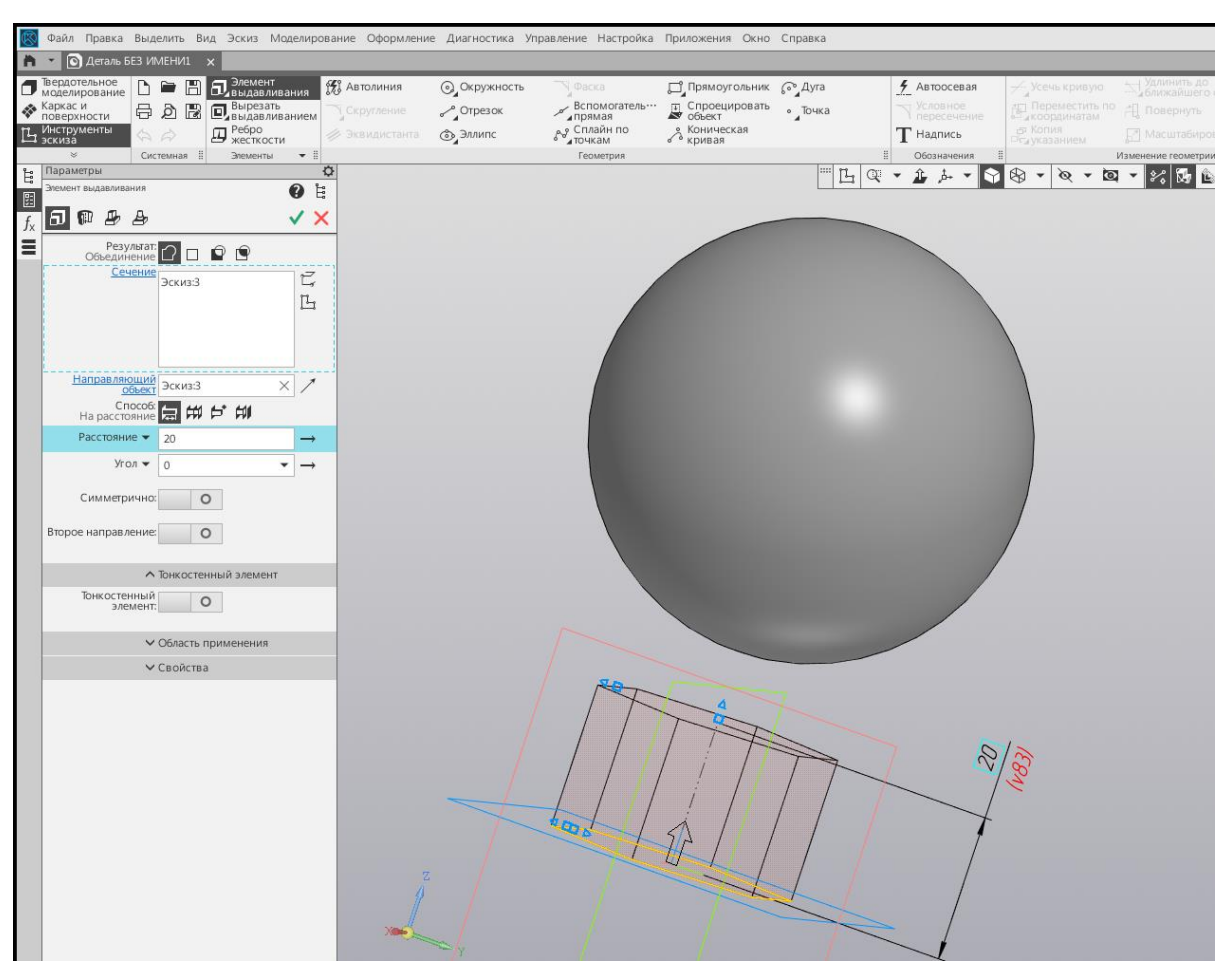

5. Строим шестиугольную призму методом выдавливания на 20мм (рис. 10).

Рис. 10. Построение призмы.

6. Соединяем шестиугольную призму с шаром цилиндром (Рис. 11.)

а) на верхней плоскости призмы чертим окружность диаметром 24 мм основной линией

б) выполняем выдавливание до шара (Элемент выдавливание — до объекта)

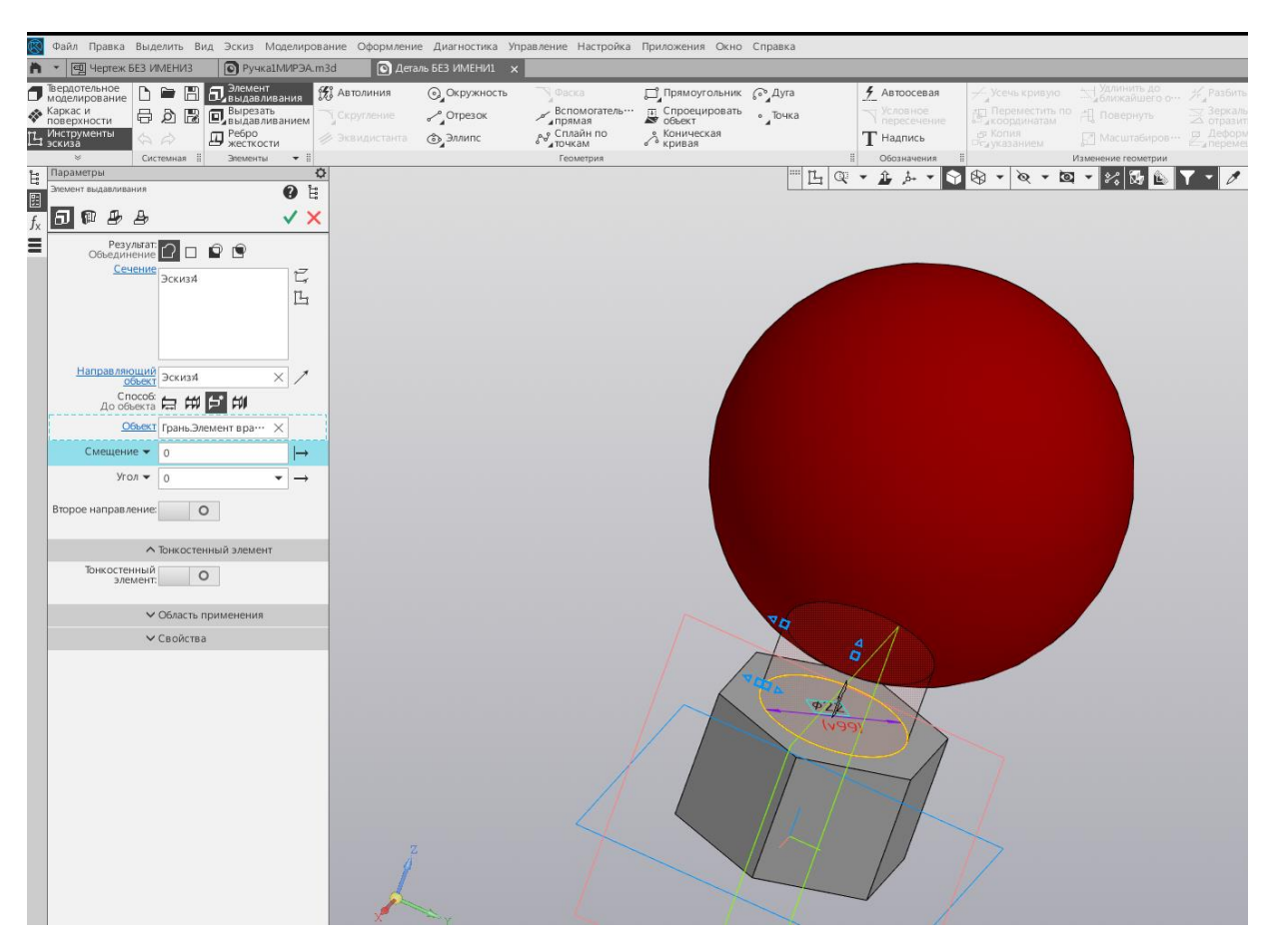

Рис. 11. выдавливание до объекта

7. Используя команду «Вырезать выдавливанием» осуществляем отсекание шестиугольником от сферы (рис. 12).

а) строим в плоскости XY шестиугольник в которой вписана окружность 52мм

б) строим еще один шестиугольник выходящий размерами за проекцию сферы на плоскость XY

в) выполняем команду «Вырезать выдавливанием — через все»

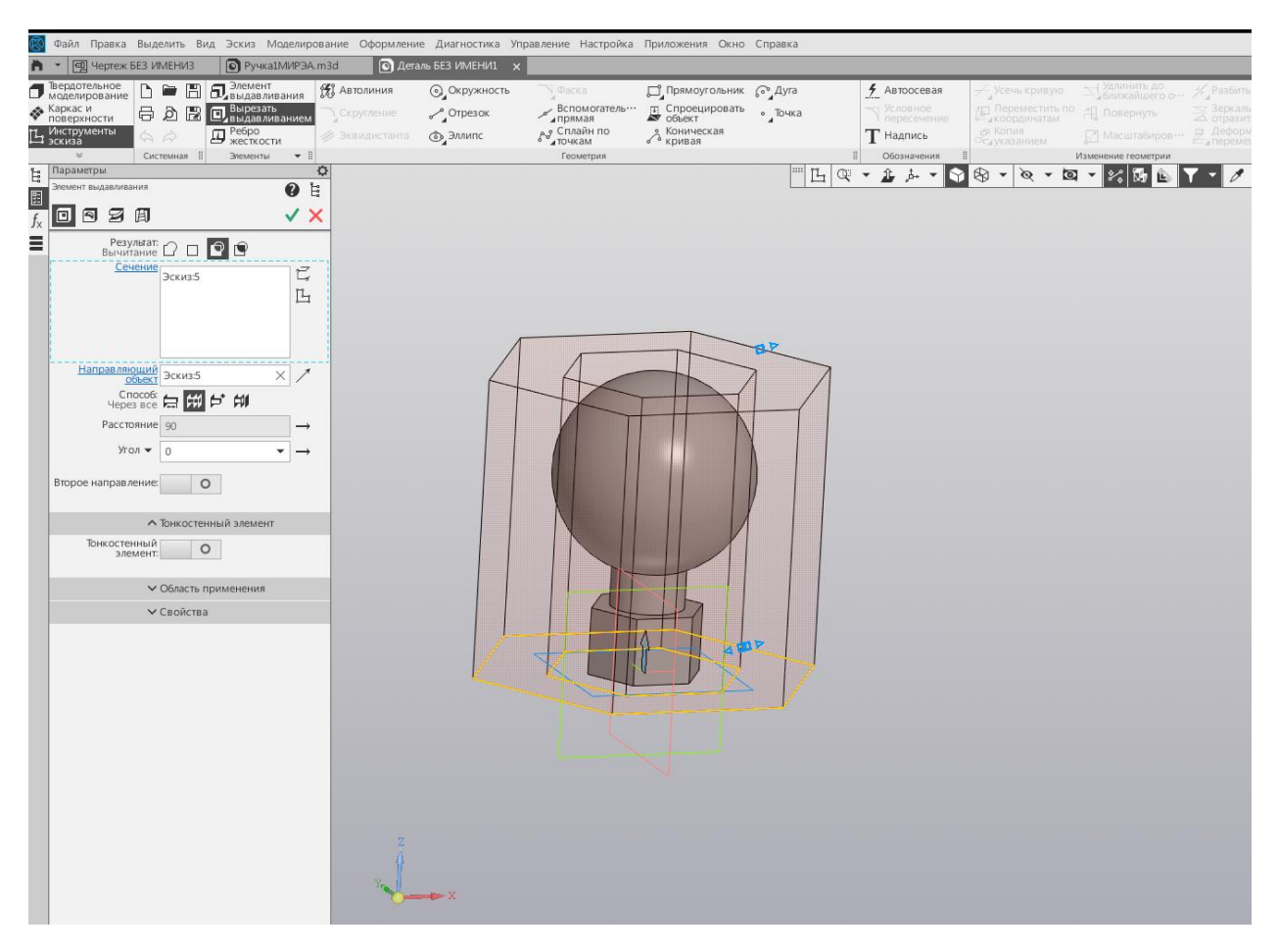

Рис. 12. Применение команды «Вырезать выдавливанием -через все»

9. Чертим не сквозное отверстие диаметром 10 мм и глубиной 40 мм

а) чертим снизу шестиугольной призмы основной линией круг диаметром 10мм

б) «Вырезать выдавливанием» на расстояние 40мм

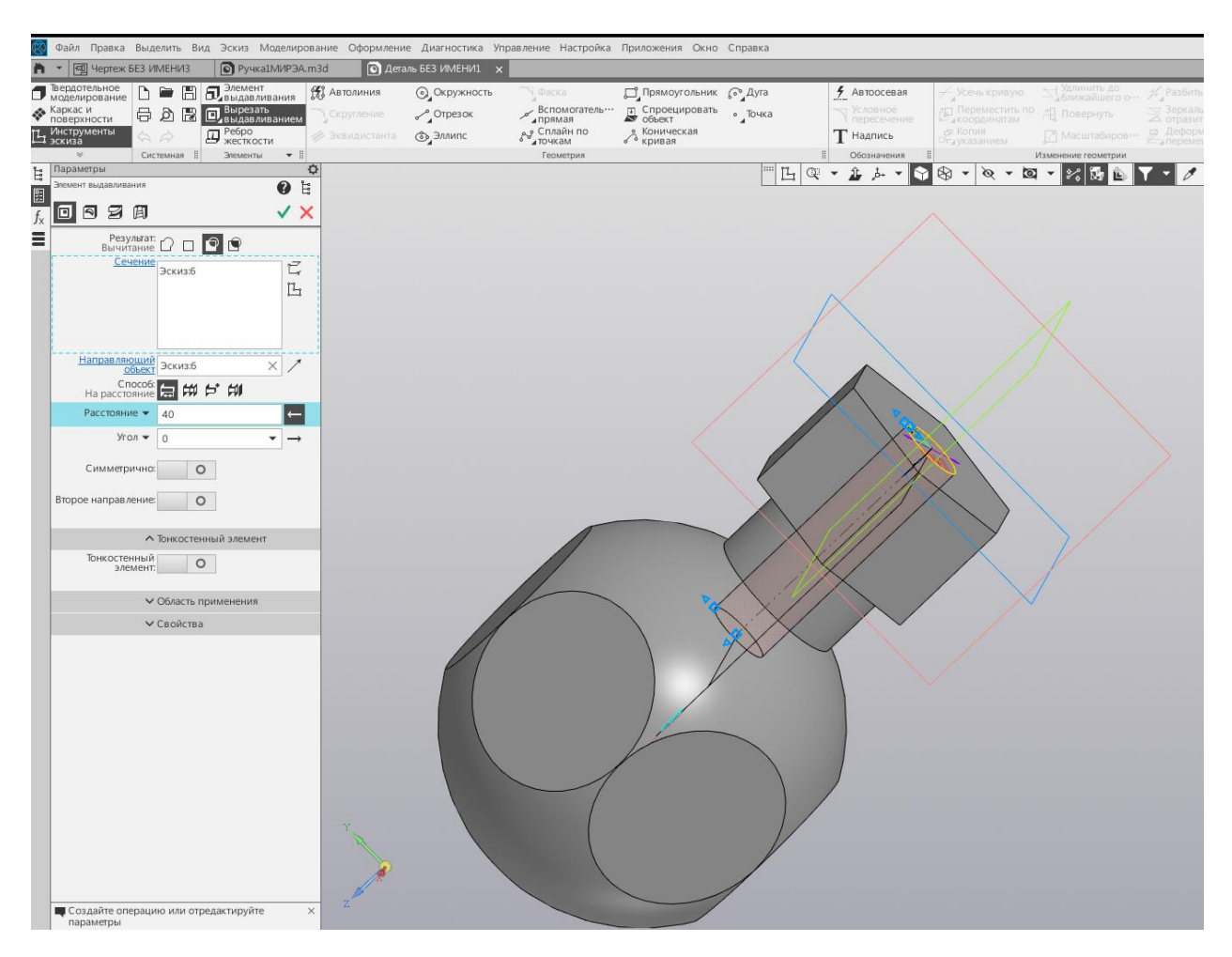

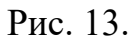

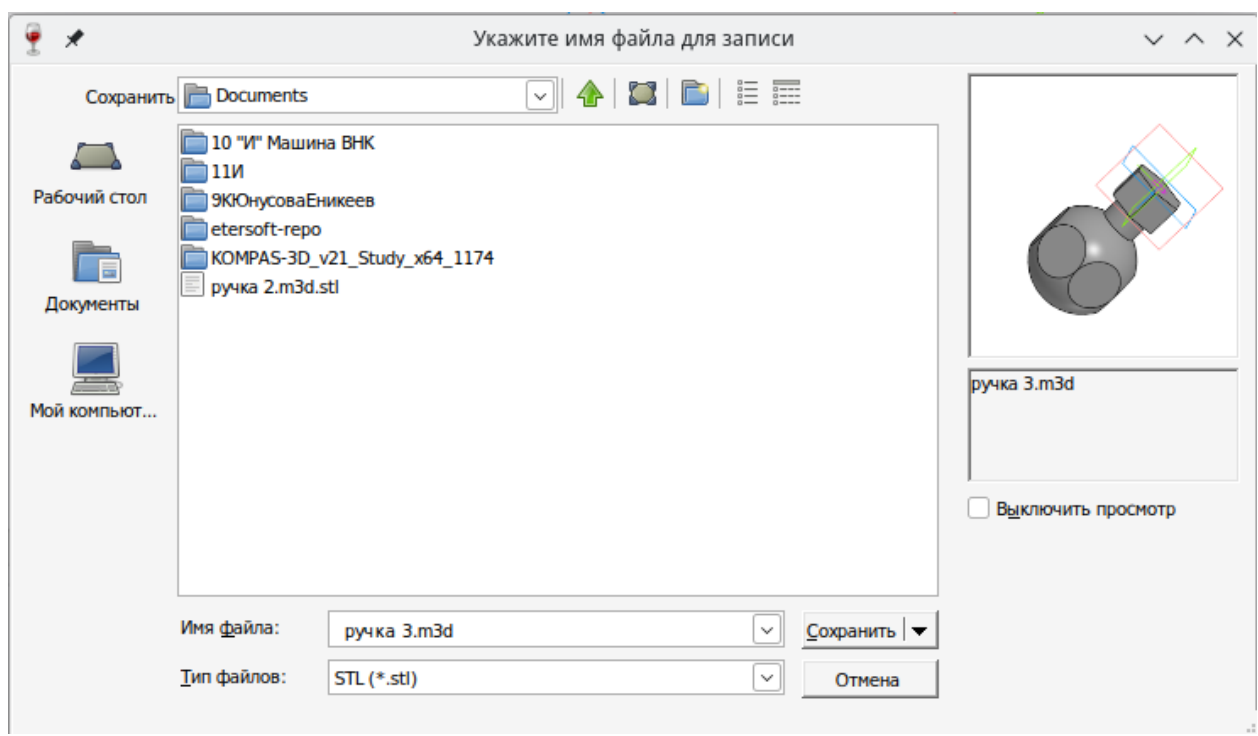

Рис 14.выбор формата stl

9. Сохраняем файл в формате .m3d

10. Сохраняем файл в формате .stl

a) в меню файл, выбираем «Сохранить как»

б) в подменю тип файла выбираем .stl

в) выбираем «сохранить с параметрами» кликая на треугольник открывающегося подменю «Сохранить»

г) устанавливаем цифры сверху вниз: максимальное линейное отклонение 0,1 максимальное угловое отклонение 1 максимальная длина ребра 1 д) нажимаем кнопку «экспортировать»

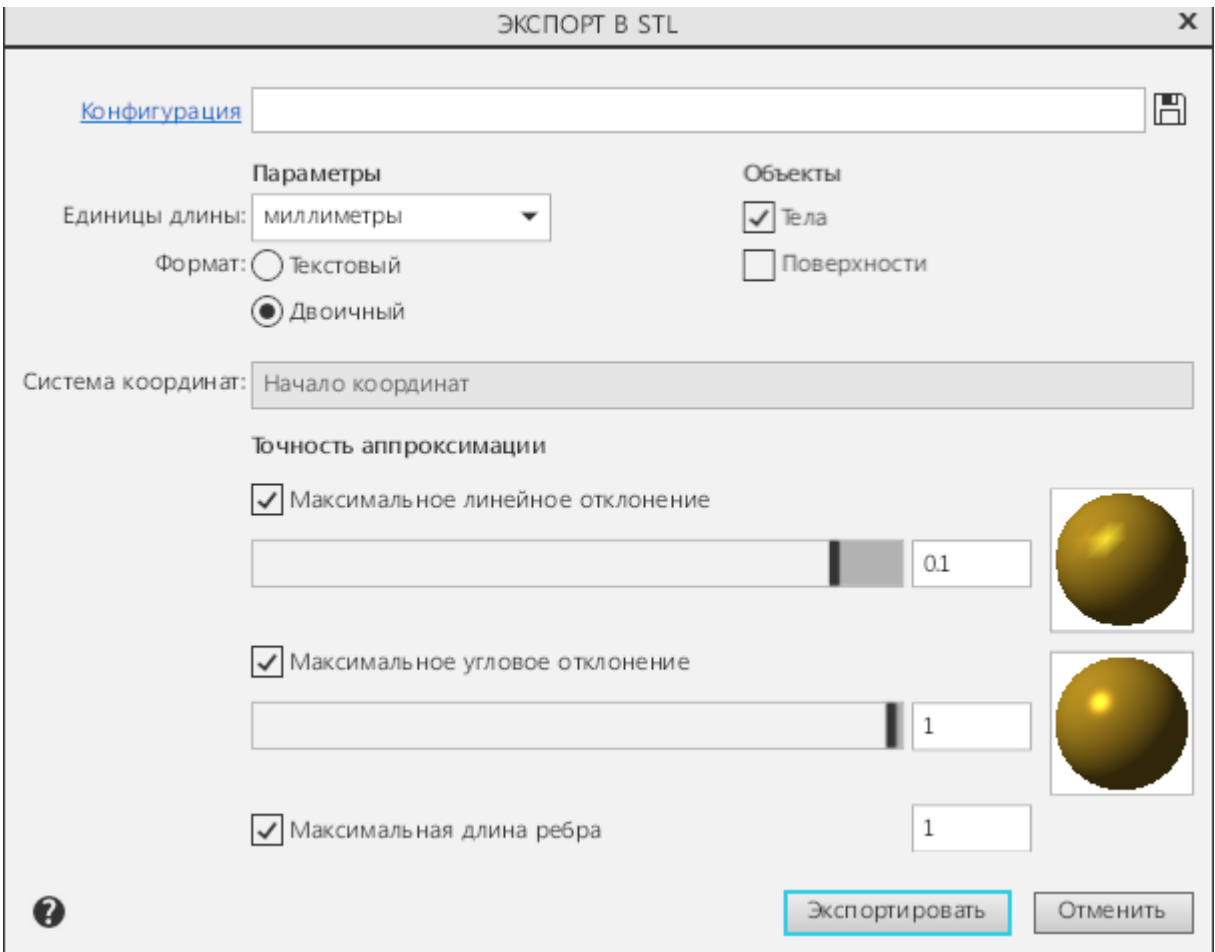

Рис. 15 выбор параметров вывода

## **Задание 2** и 3

Необходимо осуществить настройки для печати в соответствии с заданием

Настройки для 3D-печати:

В программе слайсере Ultimaker Cura выполнить следующие настройки:

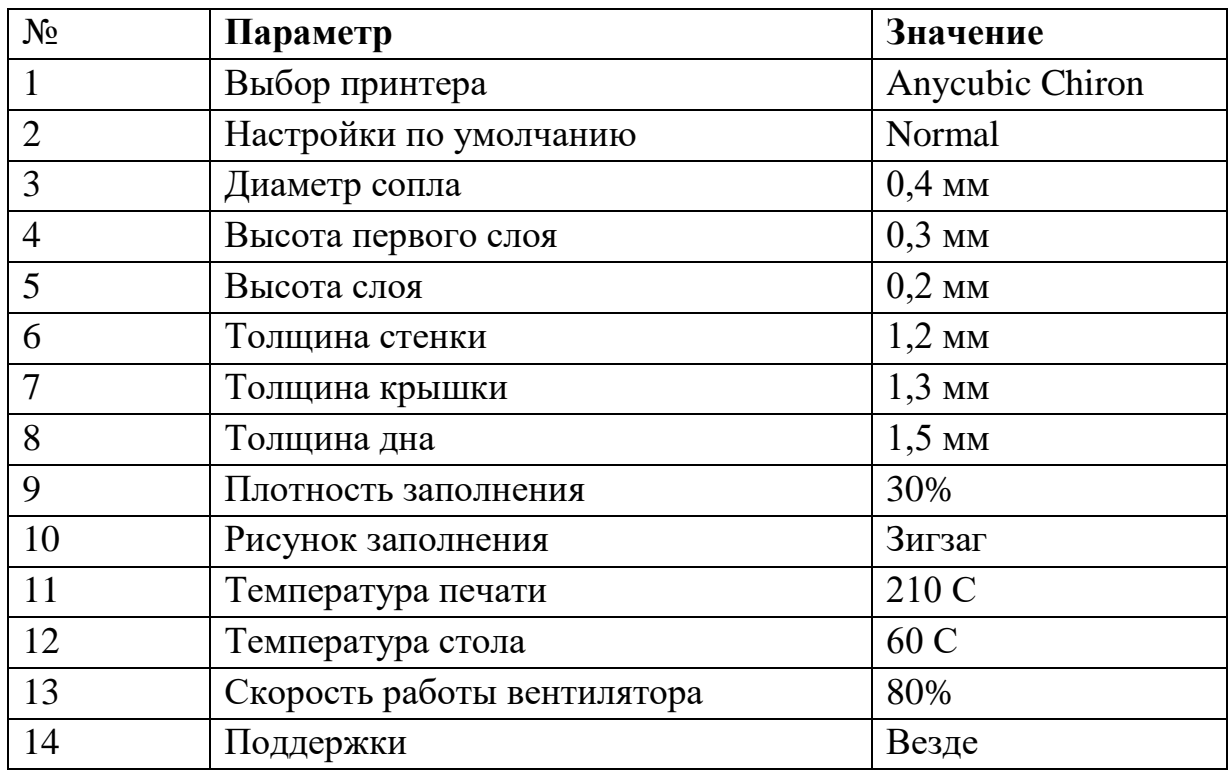

1. Запустить программу Ultimaker Cura, если язык интерфейса программы не русский выбрать в settings — русский рис .16

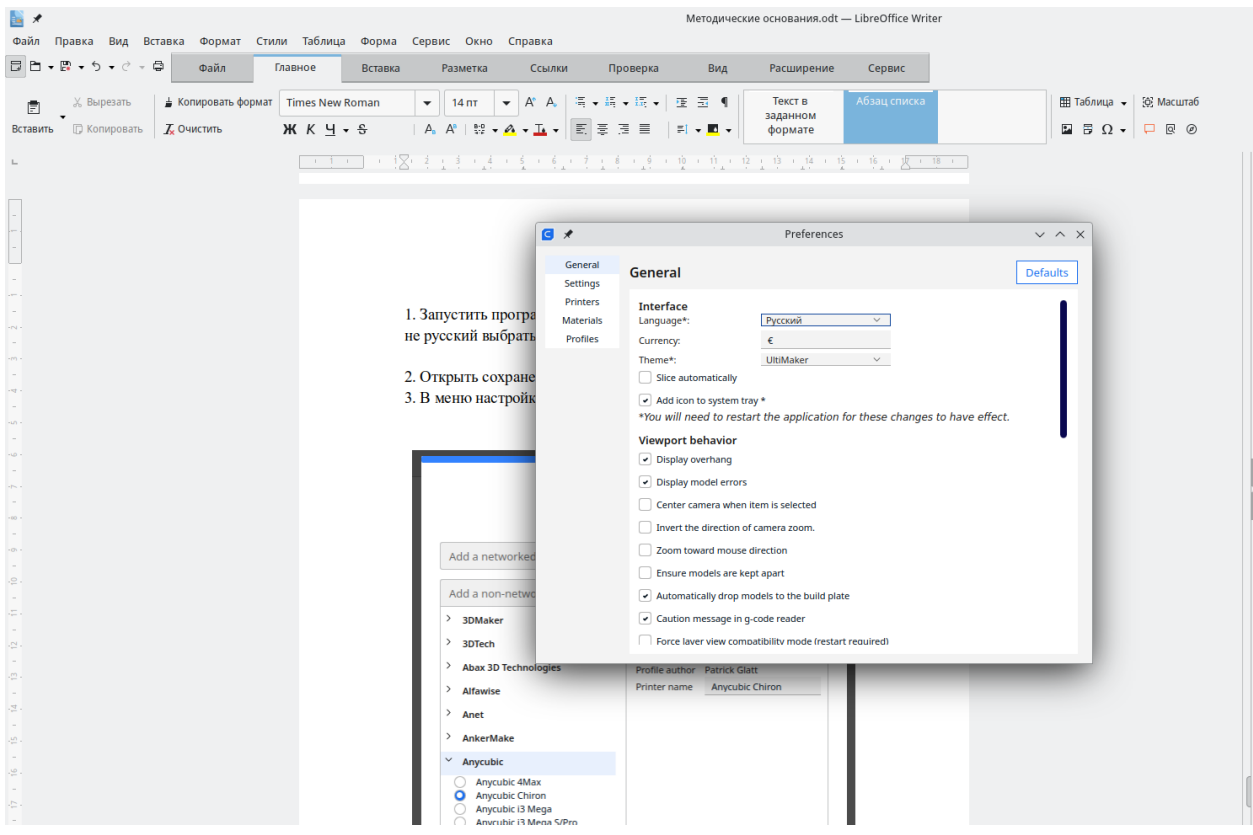

Рис. 16 Выбор языка интерфейса

- 2. Открыть сохраненный файл в формате stl
- 3. В меню настройки выбрать принтер Anycubic Chiron

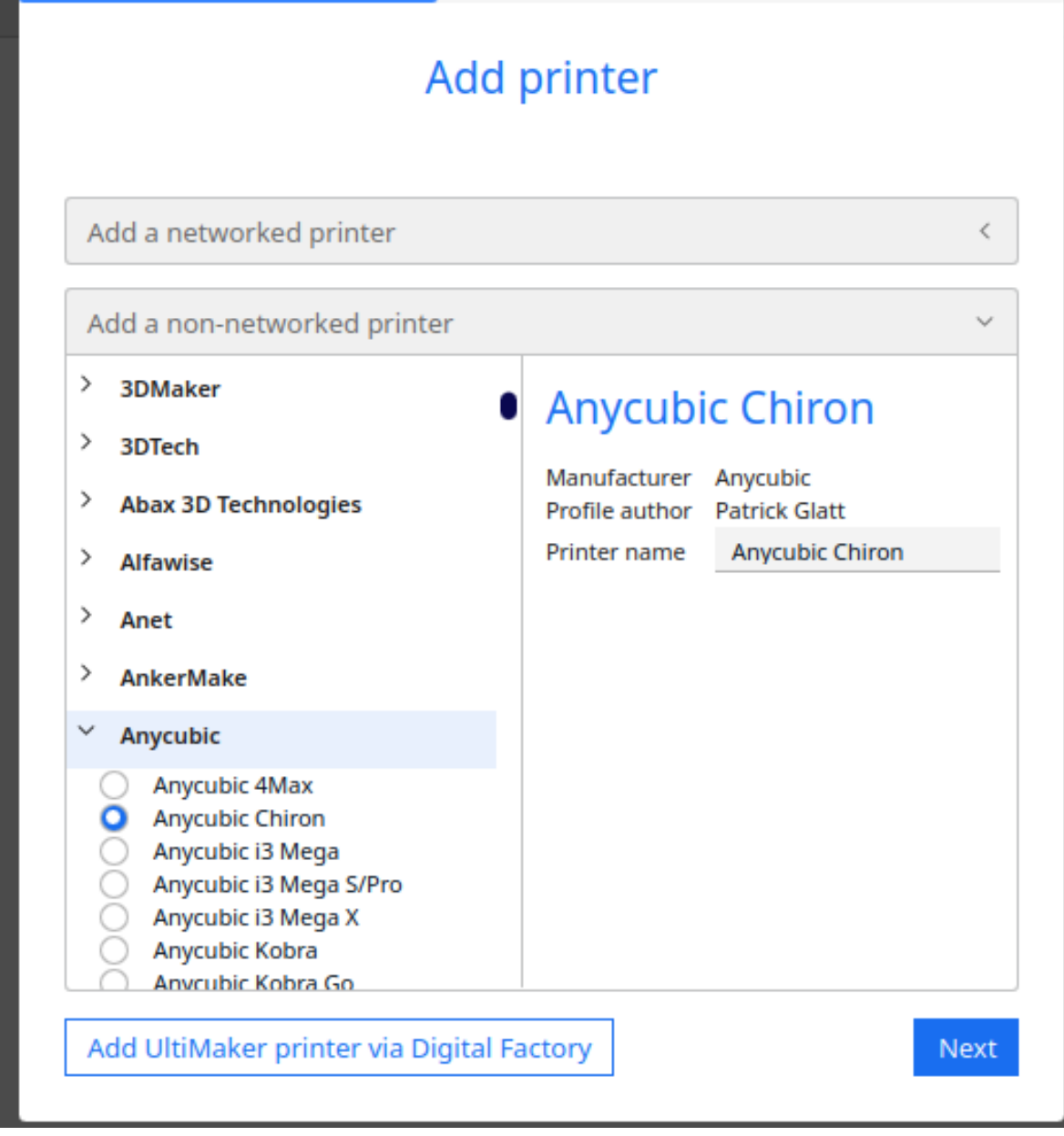

Рис. 17 Выбор принтера

# **Задание 3**

4. Разместить деталь таким образом чтобы число нависающих над столом элементов было минимальным (следовательно и количество печатаемых поддержек будет минимальным) Для этого нужно кликнув на детали воспользоваться боковым меню с помощью которого осуществляется управление размещением модели на столе (рис. 18)

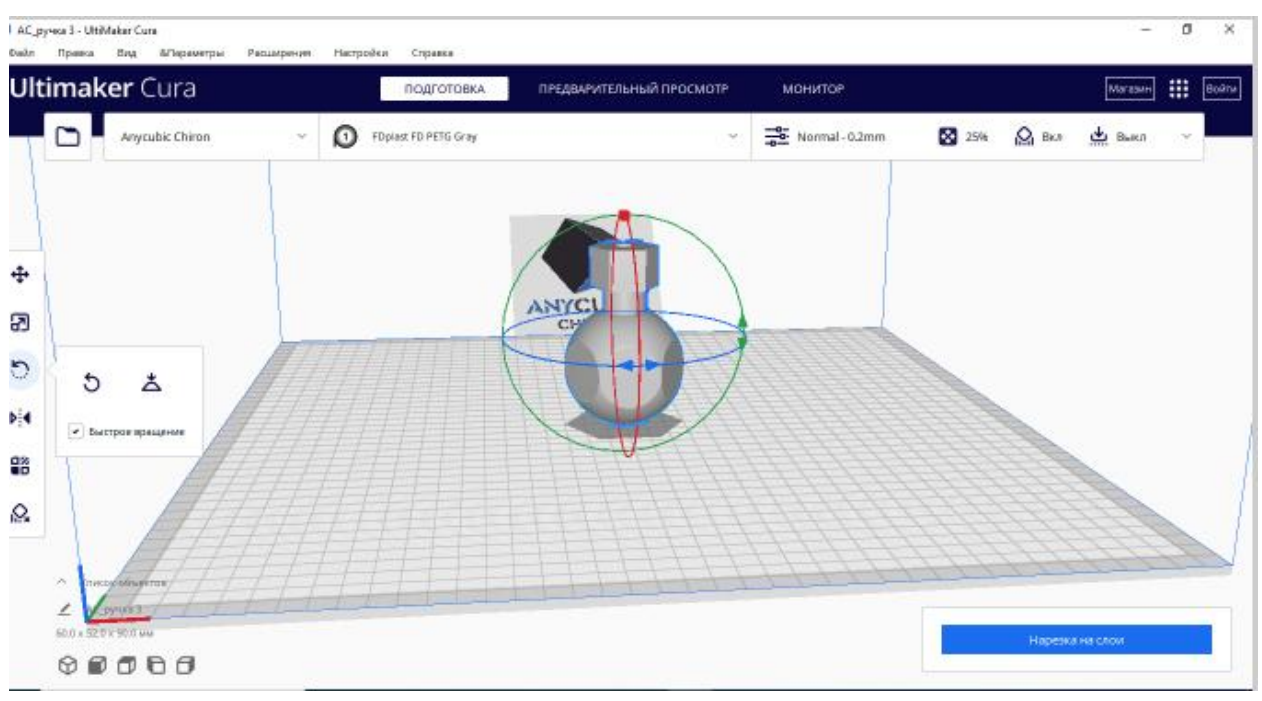

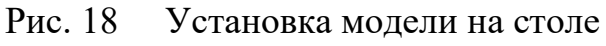

## Задание 2

4. Перейти в настройки пользователя «Свое» (Custom)

| AC_pyses 3 - UltiMaker Cura                                                              |                                                      | D<br>$\times$               |
|------------------------------------------------------------------------------------------|------------------------------------------------------|-----------------------------|
| Правка Вид АПараметры<br>Настройки<br>Расширения<br>Справка<br><b>Daily</b>              |                                                      |                             |
| <b>Ultimaker</b> Cura<br>ПРЕДВАРИТЕЛЬНЫЙ ПРОСМОТР<br>ПОДГОТОВКА                          | монитов<br>Maragam                                   | ₩<br>Boane                  |
| Anycubic Chiron<br>FDplast FD PETG Gray<br>O<br>$\gamma_{\rm pl}$<br>$\gamma_{\rm{eff}}$ | 29% △ BKA - 史 Buka<br>$\frac{-6}{-6}$ Normal - 0.2mm |                             |
|                                                                                          | Параметры печати                                     | ×                           |
|                                                                                          | Профили                                              |                             |
| ÷                                                                                        | ≐<br>Normal - 0.2mm<br>Разрешение                    | $\mathcal{N}_{\mathcal{C}}$ |
| ANYCL                                                                                    | В Некоторые настройки были изменены.                 | ь                           |
| æ                                                                                        | Параметры печати                                     |                             |
| In<br>w                                                                                  | 3anonHeHwe (%)<br>20<br>40<br>$\alpha$<br>60<br>80   | 100                         |
| 明                                                                                        | Постепенное заполнение                               |                             |
| $\frac{\square}{\square \square}$                                                        | <b>Он</b> Поддержки<br>$\bullet$                     |                             |
|                                                                                          | де Прилипание<br>□                                   |                             |
| Q                                                                                        |                                                      |                             |
|                                                                                          | Caoe >                                               |                             |
| $\mathcal{P}_1$<br>писохобичесток<br>∠<br>ручий 3                                        |                                                      |                             |
| 60.0 x 52.0 x 90.0 uu                                                                    | Нарезка на слои                                      |                             |
| 0000<br>ِ⊙                                                                               |                                                      |                             |

Рис. 19 Установки печати «Свое» Custom

5. выставить все параметры печати, которые указаны в задании, если каких то параметров нет в меню их можно сделать видимыми через &Параметры (Рис. 20)

|                  | ■ АС_ручка 3 - UltiMaker Cura                             |                         |                                                                                             |                                                |             | $\Box$                                  | $\times$ |
|------------------|-----------------------------------------------------------|-------------------------|---------------------------------------------------------------------------------------------|------------------------------------------------|-------------|-----------------------------------------|----------|
| Файл             | Правка<br>Вид<br>&Параметры                               | Настройки<br>Расширения | Справка                                                                                     |                                                |             |                                         |          |
|                  | <b>Ultimaker Cura</b>                                     | <b>В</b> Настройки      |                                                                                             | $\Box$<br>$\times$<br>$\overline{\phantom{0}}$ |             | ₩<br>Магазин                            | Войти    |
|                  | ◠<br><b>Anycubic Chiron</b>                               | Общее<br>Параметры      | Видимость параметров                                                                        | Стандартные                                    | $Q_1$ BKA   | выкл                                    |          |
|                  |                                                           | Принтеры<br>Материалы   | <b>Выбрать все</b><br>Фильтр                                                                | <b>Custom selection</b><br>$\checkmark$        |             | $\times$                                |          |
|                  |                                                           | Профили                 | Е Качество                                                                                  | $\backsim$ 0                                   |             |                                         |          |
|                  |                                                           |                         | • Высота слоя                                                                               |                                                |             | ★ ∨                                     |          |
| ⊕                |                                                           |                         | Высота первого слоя в миллиметрах. Более толстый слой упрощает прилипание пластика к столу. |                                                |             | Ξ                                       |          |
| 5                |                                                           |                         | Ширина линии стенки                                                                         |                                                |             | $\checkmark$                            |          |
|                  |                                                           |                         | Ширина линии внешней стенки                                                                 |                                                | c<br>0.2    | mm                                      |          |
| b                |                                                           |                         | Ширина линии внутренней стенки                                                              |                                                | c<br>0.2    | mm                                      |          |
|                  |                                                           |                         | Ширина линии дна/крышки<br>Ширина линии заполнения                                          |                                                |             | $\checkmark$                            |          |
| $\mathbb{N}$     |                                                           |                         | Ширина линии юбки/каймы                                                                     |                                                | $1.2$<br>f× | mm                                      |          |
|                  |                                                           |                         | Ширина линии поддержки                                                                      |                                                |             |                                         |          |
| 留                |                                                           |                         | Ширина линии поддерживающей крыши                                                           |                                                | 3           |                                         |          |
|                  |                                                           |                         | Ширина линии крыши поддержки                                                                |                                                | 0.0         | mm                                      |          |
| $\bigotimes_{X}$ |                                                           |                         | Ширина линии дна поддержки                                                                  |                                                |             | $\checkmark$                            |          |
|                  |                                                           |                         | Ширина линии черновой башни                                                                 |                                                | 1.2         | mm                                      |          |
|                  | $\widehat{\phantom{a}}$<br>Список объемов                 |                         | Ширина линии первого слоя                                                                   |                                                |             |                                         |          |
|                  | $\angle$ АС_ручка 3                                       |                         | <b>В</b> Стенки                                                                             | $\checkmark$                                   |             |                                         |          |
|                  | 60.0 x 52.0 x 90.0 MM                                     |                         |                                                                                             |                                                |             | Нарезка на слои                         |          |
|                  | $\nonumber \circ \bullet \bullet \bullet \bullet \bullet$ |                         |                                                                                             |                                                |             |                                         |          |
|                  |                                                           |                         |                                                                                             |                                                |             |                                         |          |
| H                | О Поиск                                                   | Ħ.<br><b>GALLAND</b>    | P<br>C)<br>Y<br>W<br>$\mathfrak{g}$<br>H<br><b>COL</b>                                      | 画                                              |             | 16:10<br>∧ @ 2 首 傘 ⇔) ENG<br>30.10.2023 | 喝        |

Рис. 20 Настройка видимости параметров

- 6. Нажав кнопку «Нарезка на слои» выполнить нарезку на слои
- 7. Проверить «Предварительный просмотр»
- 8. Сохранить файл в формате .jcode "Сохранить на диск»

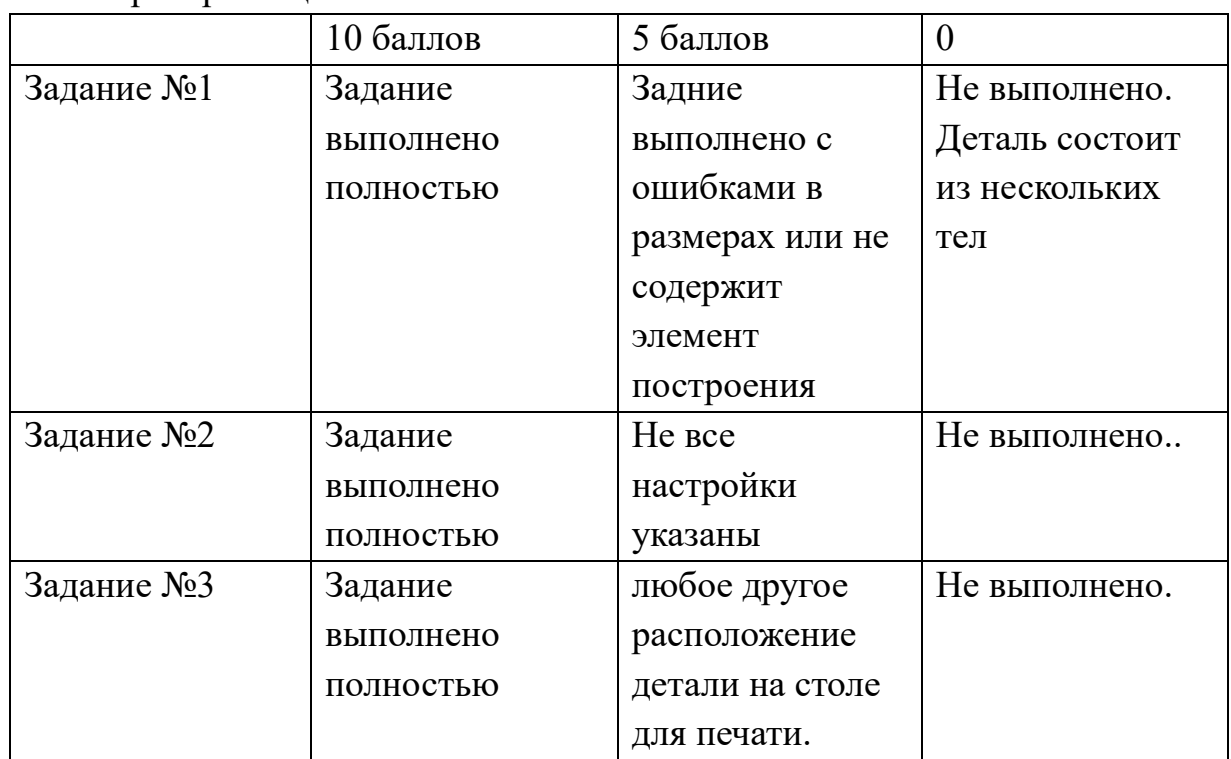

Критерии оценки:

#### **Методические рекомендации к выполнению заданий КЕЙСА №2**

Выполнение заданий предполагает как работу с экспериментальными данными, так и их обработку в виде расчетов, построения графика и получения с помощью графика информации о наблюдаемых процессах. Исходя из этого методические указания можно разделить на две части: работа с приборами (в данном случае сухой и влажный термометры) и обработка этих данных. Отдельным пунктом является извлечение данных из таблиц, сравнение полученного результата с табличным и умение сделать вывод.

Экспериментальные данные представляют собой набор значений высоты столбика жидкости в капилляре (в мм) в зависимости от времени (в секундах). При построении графика высоту столбика можно перевести в метры, при этом представить значения в стандартной форме, т. е в виде

 $\mathrm{A\cdot 10^k}$ , где  $1 < A < 10,$   $\mathrm{k\,$  – целое число.

Множитель  $10^k$  вынести в легенду по оси ординат, поменяв при этом знак показателя степени на противоположный. Но можно также оставить значение высоты в мм с тем, чтобы в дальнейшем перевести в СИ тангенс угла наклона прямой  $(M^2/c)$ 

При промежуточных расчетах значения подставляемых величин должны содержать такое количество значащих цифр, которое задается точностью измерений. «Лишние» цифры (незначащие) могут возникнуть в результате расчетов, поэтому важно уметь округлять **конечный результат** так, чтобы в нем оставались только **верные** цифры. Количество верных цифр определяется шкалой измерительных приборов. В предложенном случае максимальное количество значащих цифр равно **трем, поэтому в промежуточных расчетах следует оставлять не более трех значащих цифр.**

Значащие цифры данного числа - все цифры от первой слева, не равной нулю, до последней справа.

Примеры:

1) 0,2396 – 4 значащие цифры, первая цифра – 2;

2) 0,00173 – 3 значащие цифры, первая цифра – 1;

3) 30170 – 5 значащих цифр, первая цифра – 3, последний нуль – также значащая цифра.

Еще один элемент экспериментальной работы – снятие показаний термометров. Предлагается фото сухого и влажного термометров. В начале нужно определить цену деления каждого термометра. Затем снять показания сухого термометра, которые нужны для определения давления насыщенного пара исследуемой жидкости с помощью таблицы 4. Также эти показания используются вместе с показаниями влажного термометра для определения влажности в лаборатории во время проведения эксперимента. Влажность определяется с помощью психрометрической таблицы 1.

Отдельное внимание следует уделить построению графика. Для построения графиков вручную следует использовать специальную миллиметровую бумагу. Размер графика не должен быть очень малым или очень большим. Лучше если он будет иметь размер от половины до целого листа А4.

При построении графика, прежде чем наносить точки, нужно выбрать подходящий масштаб и начало отсчёта на осях координат. Необходимо, чтобы наносимые точки располагались на всей площади листа. По осям координат должны быть обозначены откладываемые функции и единицы измерения. Не обязательно наименовать все деления шкалы, но надо сделать столько надписей, чтобы ими было легко и удобно пользоваться. Писать их лучше на внешней стороне осей координат. Если используется бумага с сеткой, имеющей линии различной толщины, то на жирных линиях лучше располагать круглые значения величин. Наименование величины, откладываемой по оси абсцисс, пишется снизу у конца оси, а по оси ординат — вверху слева. Через запятую указывается единица измерения.

Точки, наносимые на график, должны изображаться чётко. Их следует наносить карандашом, чтобы можно было исправить при обнаружении ошибок. Не следует делать никаких загромождающих график больших пояснительных надписей или указывать около точек их числовые значения.

Существуют различные методы проведения прямых линий через экспериментальные точки. Самый простой способ, пригодный для оценки результатов, состоит в использовании прозрачной линейки. Благодаря прозрачности линейки видно, сколько точек находится по обе стороны от проводимой линии. Её надо провести так, чтобы по обе стороны было одинаковое количество экспериментальных точек. Если аналитическая зависимость имеет вид *y=bx,* то при построении графика нужно учитывать, что **прямая должна проходить через точку (0,0).**

Для определения тангенса угла наклона построенной прямой необходимо определить длины катетов в соответствии с тем осями, вдоль которых они отложены. Горизонтальный катет будет иметь размерность времени, т.е. секунды. Вертикальный катет может иметь размерность либо м<sup>2</sup>, либо мм<sup>2</sup>, которые нужно для дальнейших расчетов перевести в м<sup>2</sup>.

Все расчеты рекомендуется подробно записывать.

В процессе вычислений учащемуся понадобятся табличные данные: плотность жидкости (таблица 5), давление насыщенного пара жидкости (таблица 4). Взятые из этих таблиц данные должны быть переведены в СИ и после этого подставлены в расчетную формулу. Молярную массу вещества необходимо посчитать, зная его химическую формулу.

Все данные – экспериментальные и табличные заносятся в таблицу 3.

Последний этап – это сравнение полученного значения коэффициента диффузии с табличным значением, которое представлено в таблице 6, и наличие вывода на основании этого сравнения.